### **On-Screen Indicators**

Coolpad Surf Mobile Hotspot

#### **Get Updates**

Get updates, user guides and more information for your Coolpad Surf Mobile Hotspot at www.coolpad.us. Discover what's going on right now in hotspot news, trends, techniques & other cool stuff by connecting with us by:

@CoolpadAmericas

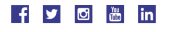

#### **Trademarks and Copyrights**

©2019 Coolpad Technologies Inc. Coolpad and the Coolpad logo are registered trademarks of Yulong Computer Telecommunication Scientific (Shenzhen) Co., Ltd. All rights reserved. Other trademarks and trade names are the property of their respective owners. Screenshots and product images are simulated; they may differ from the actual product and are subject to change. Reproduction, transfer, distribution of the contents herein in any manner without the prior written permission of Coolpad Technologies, Inc. is prohibited. Coolpad Technologies, Inc. reserves the right to add, modify or delete, any of the contents herein or withdraw this documents at any time without prior notice and without assigning any reasons thereof.

©2019 Sprint, Boost Worldwide Inc. All rights reserved. Sprint and the logo are trademarks of Sprint. Other marks are trademarks of their respective owners.

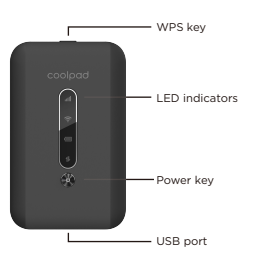

## **Getting to Know Your Mobile Hotspot**

- Displays your current network status. Green light indicates good network connection; yellow light indicates poor network connection; red light indicates no network connection, no SIM card, or no service. **Network:**
- Indicates when Wi-Fi is connected. **Wi-Fi:**
- Displays your current battery status. Solid green light indicates the battery level is 40%-100%, solid yellow light indicates the battery level is 16%-39%, and solid red light indicates the battery level is less than 15%; when the device is charging, the indicator will flash red when the battery level is below 15%, will flash yellow when the battery level is 16%-39%, and will flash green when the battery level is 40%-100%. **Battery:**
- Display when your device is communicating with mobile data network **Data**:

- 1. Power on your Mobile Hotspot and enable the Wi-Fi function from the device you would like to connect.
- 2. Press and hold the WPS key on your device for 3 seconds to start the Wi-Fi Protected Setup authentication process.
- 3. Enable the WPS function on your Wi-Fi device in order to respond to this authentication process.
- 4. Follow the system prompts on your Wi-Fi device to finish the connection.
- 5. If no Wi-Fi device is connected within 2 minutes, the WPS function will automatically turn off.
- 1. Connect the microUSB end of the USB cable<br>2. Connect the other end to the travel adapter. Connect the microUSB end of the USB cable to the USB port on your device.
- 3. Connect the travel adapter to an electrical outlet to fully charge your device.

- Hold the Power key for 3 seconds to power the device on/off. Hold the WPS key for 3 seconds to activate the WPS function. Once activated, the Wi-Fi™ LED indicator will flash every two seconds. If the network is not accessed within 2 minutes, the device will automatically exit WPS (Wi-Fi Protected Setup) mode. **Power key: WPS key:**
- Display network signal, Wi-Fi, battery charge and mobile data status. **LED indicators:**
- Use the USB port to charge your device via the USB cable. **USB port:**
- Hold both the Power key and the WPS key simultaneously for 15 seconds. All LED indicators will flash green 4 times to indicate that the device has been reset to factory default settings. **Reset:**
- Hold the Power key for 10 seconds to restart your device. **Reboot:**

# **Charging Your Mobile Hotspot**

Note: You can also charge the device by connecting it to a computer with the USB cable.

- 1. Power on your mobile hotspot.
- 2. On your computer or other Wi-Fi enabled device, search for available Wi-Fi networks and select network name (SSID) located on label on back panel of your mobile hotspot.

# **Connecting Your Wi-Fi Device to Your Mobile Hotspot**

Note: Wi-Fi name (SSID) and Wi-Fi Password are located on the label inside the back cover of the device.

When the **Access Status "Allow all devices to access with password"** is selected, users will be allowed to access to network via use of correct password. When the **Access Status "Allow only users on Permitted list"** is selected, only users that have been granted access by adding a user's MAC address will be able to connect to the network.

- From a Windows computer: Left-click **Wireless Network Connection** on the task bar to view available networks. Choose the SSID from the list of available networks. From a Mac computer: Select **System Preferences** > **Network**. Choose the SSID
- from the list of available networks. From an iOS device: Go to **Settings** > **Wi-Fi**. Choose the SSID from the list of
- available networks. From an Android device: Go to **Settings** > **Wi-Fi**. Choose the SSID from the list of
- available networks.
- 3. Enter the password located on label on back panel and click **OK**.

#### **Using the WPS**

If your Wi-Fi device supports WPS, you do not have to input the password manually after a WPS connection has been established. Please follow the following steps:

 $\bullet$  Make sure all the tabs are secure and there are no gaps around the cover.

### **Managing Your Mobile Hotspot**

CoopadSuf\_1686+  $\mathsf{coobostPC}$ 

You can access your Mobile Hotspot device information using an Internet browser or by connecting the device to a computer via the USB cable.

## **Setting Up Your Mobile Hotspot**

3.

appears

#### **Access Mobile Hotspot Using A Browser**

- 1. Connect to your hotspot device through Wi-Fi using the network connection software on your computer. Provide the Wi-Fi network password, if requested.
- 2. Open a browser and enter **http://myhotspot** or **http://192.168.128.1** in the address bar. The Coolpad Surf Mobile Hotspot login screen will appear.
- Enter your **Password** in the field provided. The default password is "admin".
- 4. Click **Login**. If you entered the correct password, the Web User Interface screen

- 1. Connect your Coolpad Surf Mobile Hotspot to the computer with the USB cable. 2. Power on your device.
- 3. The computer operating system detects and recognizes new hardware and finishes the installation automatically.
- 4. Open a browser and enter **http://myhotspot** or **http://192.168.128.1** in the address bar. The Coolpad Surf Mobile Hotspot login screen will appear.
- 5. Enter your **Password** in the field provided. The default password is "admin".
- 6. Click **Login**. If you entered the correct password, the Web User Interface screen

#### **Access Mobile Hotspot Using USB Cable**

- - 1.
		-
		-
		- 2. Click **Settings** in the navigation area. 3. Select the **Device** tab and click **Account Management**. 4. Follow steps under **Account Management** to update your Password. 5. Click **Save Changes**. If everything is entered correctly, the **Success** message will
		-

1. Access **http://myhotspot** or **http://192.168.128.1**. 2. Click **Settings** in the navigation area. 3. Select the **Wi-Fi** tab and click **Basic**. 4. Enter a new name in the **Wi-Fi Name (SSID)** field. 5. Click **On** or **Off** checkbox for **Hide SSID** to disable or enable broadcasting the hotspot's Network Name (SSID).

- 
- 
- 
- 
- 
- 6. Click **Save Changes**.

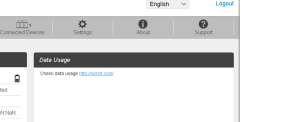

appears.

- 
- 
- 
- 
- 
- 
- 
- 

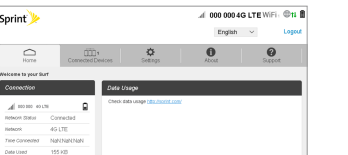

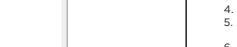

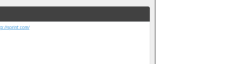

- -
	-

Note: Windows (32 bit & 64 bit) 7/8/8.1/10, Mac OS X 10.6 to 10.11 supported.

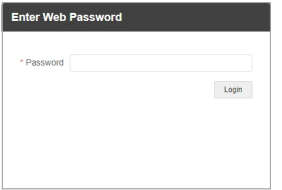

#### **Changing Mobile Hotspot Admin Password** Access **http://myhotspot** or **http://192.168.128.1**.

appear indicating the password was successfully changed.

### **Changing Mobile Hotspot Network Name (SSID)**

## **Changing Mobile Hotspot Wi-Fi Password**

- 1. 2. Click **Settings** in the navigation area. Access **http://myhotspot** or **http://192.168.128.1**.
- 
- Select the **Wi-Fi** tab and click **Basic**.
- 3. 4. Select **WPA2-PSK** for the **Authentication Method**.
- 5. Enter a new password in the **Wi-Fi Password** field.
- 6. Click **Save Changes**.

## **Changing Mobile Hotspot's Access Status**

- 1. Log into the Web User Interface.
- 2. Go to **Connected Devices** > **Access Permissions**. The **Access Status "Allow only users on Permitted list"** is selected by default. Any user who inputs the correct password can access the network.
- 3. Select **"Allow only users on Permitted list"** and click **Add**.
- 4. Enter the device name and the MAC address, and click **Apply** to add a user to the Permitted Device List.
- 5. Click **Save Changes**.

- 1. Access **http://myhotspot** or **http://192.168.128.1**.
- 2. Within the Web User Interface, go to **About** > **Firmware** > **Firmware Version** to view which software version is currently installed on your device.

- 1. Access **http://myhotspot** or **http://192.168.128.1**.
- 2. Within the Web User Interface, go to **Settings** > **Device** > **Software Updates**.
- 3. Click **Update Firmware** to update.

 Note: Do not remove the battery during software updating. This may cause the software update to fail.

Note: If you remove a user from the Permitted Device List, such user will no longer be allowed to connect to the network. Click **Delete** to remove.

#### **Updating Software Version**

Check the software version currently installed on your mobile hotspot.

Update your mobile hotspot to the most up-to-date software version.

# **Hello from Coolpad**

Thank you for purchasing your Coolpad Surf Mobile Hotspot! Please follow these simple but important instructions for optimal use of your new mobile hotspot. Notice: Products or services of the vendor or carrier are subject to change within this User Guide without prior notice.

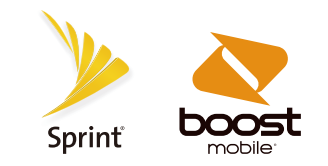

# Quick Start Guide

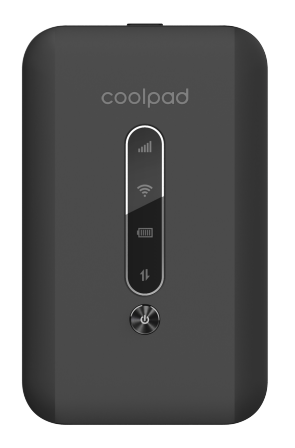

1. Remove the battery cover.

**.** Lift gently in the direction shown.

3. Attach the battery cover.

2. Insert the battery.

• Align the contacts of the battery with the contacts in the hotspot.

### **Indicadores**

# Zona Portátil Coolpad Surf

#### **Recibe actualizaciones**

La guía para obtener actualizaciones y más información para tu Zona Portátil Coolpad Surf la encuentras en www.coolpad.us. Descubre qué está pasando ahora en las noticias de zona portátil, tendencias, técnica y otras cosas actuales, conectándote con nosotros a través de:

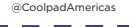

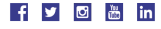

#### **Trademarks and Copyrights**

©2019 Sprint, Boost Worldwide Inc. Todos los derechos reservados. Sprint y el logotipo son marcas comerciales de Sprint. Todas las demás marcas comerciales son propiedad de<br>sus respectivos titulares

©2019 Coolpad Technologies Inc. Coolpad y el logotipo de Coolpad son marcas registradas de Yulong Computer Telecommunication Scientific (Shenzhen) Co., Ltd. Todos los derechos reservados. El resto de marcas y nombres comerciales son propiedad de sus respectivos dueños. Las capturas de pantalla y las imágenes del producto son simuladas; pueden diferir del producto real, y están sujetas a cambios. La reproducción, transferencia, distribución de los contenidos en ella de cualquier manera sin el permiso previo por escrito de Coolpad Technologies, Inc. está prohibido. Coolpad Technologies, Inc. se reserva el derecho de añadir, modificar o suprimir cualquiera de los contenidos en el presente documento o retirar este documento en cualquier momento sin previo aviso y sin dar razón alguna de los mismos.

- Muestra el estado actual de su red. La luz verde indica una buena conexión a la red; la luz amarilla indica una conexión deficiente a la red; la luz roja indica que no hay conexión a la red, no hay una tarjeta SIM o no hay servicio. **Red:**
- IndicatesIndica que está conectado el Wi-Fi. **Wi-Fi:**
- Muestra el estado actual de la batería. Una luz verde constante indica que el nivel de la batería es de 40%-100%, una luz amarilla constante indica que el nivel de la batería es de 16%-39%, y una luz roja constante indica que el nivel de la batería está por debajo del 15%; cuando el dispositivo está cargando, el indicador parpadeará con luz roja cuando el nivel de la batería esté por debajo del 15%, parpadeará con luz amarilla cuando el nivel de la batería sea de 16%-39%, y parpadeará con luz verde cuando el nivel de la batería sea de 40%-100%.
- Indica que tu dispositivo se está comunicando con la red de datos

### **Configuración de tu Zona Portátil**

- 1.
- 2.
- 
- 
- 
- -

#### **Acceso a tu Zona Portátil Mediante un Explorador**

1. Conéctate a tu dispositivo de zona portátil a través de Wi-Fi usando el software de conexión a la red de tu computadora. Si se solicita, provee la contraseña para la red

2. Abre un explorador e ingresa **http://myhotspot** o **http://192.168.128.1** en la barra de 3. Ingresa tu **Contraseña** en el campo correspondiente. La contraseña prefijada es dirección. Aparecerá la pantalla de inicio de sesión de la Zona Portátil Coolpad Surf.

de Wi-Fi.

4. Haz clic en **Iniciar Sesión**. Si ingresaste la contraseña correcta, aparecerá la pantalla de la Interfaz de Usuario de Internet.

1. Conecta tu Zona Portátil Coolpad Surf a la computadora mediante el cable USB.

3. El sistema operativo de la computadora detecta y reconoce un nuevo hardware y completa automáticamente su instalación.

"admin".

4. Abre un explorador e ingresa **http://myhotspot** o **http://192.168.128.1** en la barra de 5. Ingresa tu **Contraseña** en el campo correspondiente. La contraseña prefijada es dirección. Aparecerá la pantalla de inicio de sesión de la Zona Portátil Coolpad Surf.

- 
- 2. Enciende tu dispositivo.
- 
- 
- 
- "admin"
- 

6. Haz clic en **Iniciar Sesión**. Si ingresaste la contraseña correcta, aparecerá la pantalla de la Interfaz de Usuario de Internet.

#### **Acceso a tu Zona Portátil Mediante un Cable USB**

#### 1. **Portátil**

2. Haz clic en **Configuraciones** en el área de navegación. Entra a **http://myhotspot** o **http://192.168.128.1**. Selecciona la lengüeta **Dispositivo** y haz clic en **Administración de la Cuenta**.

4. Sigue los pasos indicados en **Administración de la Cuenta** para actualizar tu

5. Haz clic en **Guardar Cambios**. Si toda la información se ingresó correctamente, aparecerá el mensaje **Éxito** indicando que la contraseña fue exitosamente

- 3.
- 
- Contraseña.
- 
- modificada.

3. Selecciona la lengüeta **Wi-Fi** y haz clic en **Básico**. 4. Ingresa un nuevo nombre en el campo **Nombre de Red Wi-Fi (SSID)**. 5. Haz clic en el casillero **On** o **Off** del campo **Ocultar SSID** para habilitar o inhabilitar la Entra a **http://myhotspot** o **http://192.168.128.1**. Haz clic en **Configuraciones** en el área de navegación. difusión del Nombre de Red (SSID) de la zona portátil.

6. Haz clic en **Guardar Cambios**.

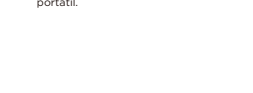

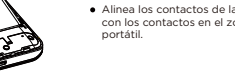

Nota: Está soportado en Windows (32 bit y 64 bit) 7/8/8.1/10, Mac OS X 10.6 a 10.11.

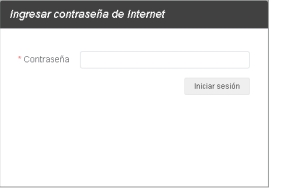

## **Cambio de la Contraseña de Administrador de la Zona**

# **Cambio del Nombre de Red de la Zona Portátil (SSID)**

#### **Cambio de la Contraseña de Wi-Fi de la Zona Portátil**

- 1. Entra a **http://myhotspot** o **http://192.168.128.1**. Haz clic en **Configuraciones** en el área de navegación.
- 2.
- 3. 4. Selecciona **WPA2-PSK** para el **Método de Autenticación**. Selecciona la lengüeta **Wi-Fi** y haz clic en **Básico**.
- 
- 5. Ingresa una nueva contraseña en el campo **Contraseña de Wi-Fi**. 6. Haz clic en **Guardar Cambios**.

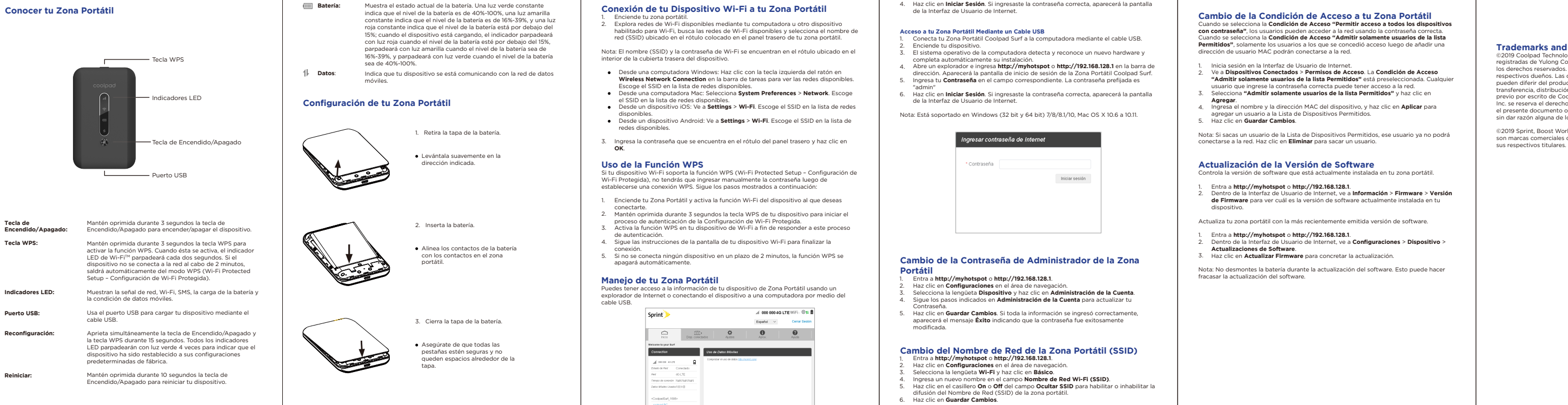

#### **Cambio de la Condición de Acceso a tu Zona Portátil**

Cuando se selecciona la **Condición de Acceso "Permitir acceso a todos los dispositivos con contraseña"**, los usuarios pueden acceder a la red usando la contraseña correcta. Cuando se selecciona la **Condición de Acceso "Admitir solamente usuarios de la lista Permitidos"**, solamente los usuarios a los que se concedió acceso luego de añadir una dirección de usuario MAC podrán conectarse a la red.

- 1. Inicia sesión en la Interfaz de Usuario de Internet.
- 2. Ve a **Dispositivos Conectados** > **Permisos de Acceso**. La **Condición de Acceso "Admitir solamente usuarios de la lista Permitidos"** está preseleccionada. Cualquier usuario que ingrese la contraseña correcta puede tener acceso a la red.
- 3. Selecciona **"Admitir solamente usuarios de la lista Permitidos"** y haz clic en **Agregar**.
- 4. Ingresa el nombre y la dirección MAC del dispositivo, y haz clic en **Aplicar** para agregar un usuario a la Lista de Dispositivos Permitidos.
- 5. Haz clic en **Guardar Cambios**.

- 1. Entra a **http://myhotspot** o **http://192.168.128.1**.
- 2. Dentro de la Interfaz de Usuario de Internet, ve a **Información** > **Firmware** > **Versión de Firmware** para ver cuál es la versión de software actualmente instalada en tu dispositivo.

- 1. Entra a **http://myhotspot** o **http://192.168.128.1**.
- 2. Dentro de la Interfaz de Usuario de Internet, ve a **Configuraciones** > **Dispositivo** > **Actualizaciones de Software**.
- 3. Haz clic en **Actualizar Firmware** para concretar la actualización.

Nota: Si sacas un usuario de la Lista de Dispositivos Permitidos, ese usuario ya no podrá conectarse a la red. Haz clic en **Eliminar** para sacar un usuario.

### **Actualización de la Versión de Software**

Controla la versión de software que está actualmente instalada en tu zona portátil.

Actualiza tu zona portátil con la más recientemente emitida versión de software.

Nota: No desmontes la batería durante la actualización del software. Esto puede hacer fracasar la actualización del software.

**Un mensaje de Coolpad**

¡Gracias por comprar tu Zona Portátil Coolpad Surf! Por favor, sigue estas sencillas – pero importantes – instrucciones para lograr un uso óptimo de tu nueva zona portátil. Aviso: Los productos o servicios del proveedor o prestador de servicio mencionados en

esta Guía del Usuario están sujetos a cambios sin aviso previo.

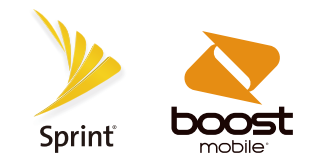

# Guía rápido

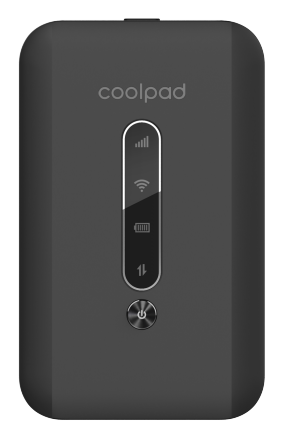

1. Retira la tapa de la batería. Levántala suavemente en la dirección indicada.

3. Cierra la tapa de la batería.

# Asegúrate de que todas las

#### pestañas estén seguras y no queden espacios alrededor de la tapa.

2. Inserta la batería.

Alinea los contactos de la batería con los contactos en el zona portátil.

**Tecla de** 

**Carga de tu Zona Portátil**

Conecta el extremo microUSB del cable USB al puerto USB de tu dispositivo.

3. Conecta el transformador para viaje a un tomacorriente para cargar tu dispositivo.

#### 1. Enciende tu zona portátil. **Conexión de tu Dispositivo Wi-Fi a tu Zona Portátil**

1. Conecta el extremo microUSB del cable USB al puerto USB de<br>2. Conecta el otro extremo del cable al transformador para viaje.

Nota: También puedes cargar tu dispositivo conectándolo a una computadora mediante

2. Explora redes de Wi-Fi disponibles mediante tu computadora u otro dispositivo habilitado para Wi-Fi, busca las redes de Wi-Fi disponibles y selecciona el nombre de red (SSID) ubicado en el rótulo colocado en el panel trasero de tu zona portátil.

# el cable USB.

Nota: El nombre (SSID) y la contraseña de Wi-Fi se encuentran en el rótulo ubicado en el interior de la cubierta trasera del dispositivo.

- 1. Enciende tu Zona Portátil y activa la función Wi-Fi del dispositivo al que deseas conectarte.
- 2. Mantén oprimida durante 3 segundos la tecla WPS de tu dispositivo para iniciar el proceso de autenticación de la Configuración de Wi-Fi Protegida.
- 3. Activa la función WPS en tu dispositivo de Wi-Fi a fin de responder a este proceso de autenticación.
- 4. Sigue las instrucciones de la pantalla de tu dispositivo Wi-Fi para finalizar la conexión.
- 5. Si no se conecta ningún dispositivo en un plazo de 2 minutos, la función WPS se apagará automáticamente.
- Desde una computadora Windows: Haz clic con la tecla izquierda del ratón en **Wireless Network Connection** en la barra de tareas para ver las redes disponibles. Escoge el SSID en la lista de redes disponibles.
- Desde una computadora Mac: Selecciona **System Preferences** > **Network**. Escoge el SSID en la lista de redes disponibles.
- Desde un dispositivo iOS: Ve a **Settings** > **Wi-Fi**. Escoge el SSID en la lista de redes disponibles.
- Desde un dispositivo Android: Ve a **Settings** > **Wi-Fi**. Escoge el SSID en la lista de redes disponibles.
- 3. Ingresa la contraseña que se encuentra en el rótulo del panel trasero y haz clic en **OK**.

## **Uso de la Función WPS**

Si tu dispositivo Wi-Fi soporta la función WPS (Wi-Fi Protected Setup – Configuración de Wi-Fi Protegida), no tendrás que ingresar manualmente la contraseña luego de establecerse una conexión WPS. Sigue los pasos mostrados a continuación:

### **Manejo de tu Zona Portátil**

Puedes tener acceso a la información de tu dispositivo de Zona Portátil usando un explorador de Internet o conectando el dispositivo a una computadora por medio del cable USB.

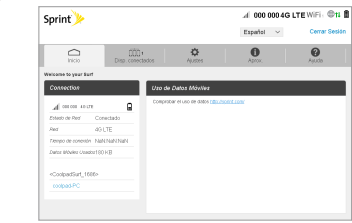